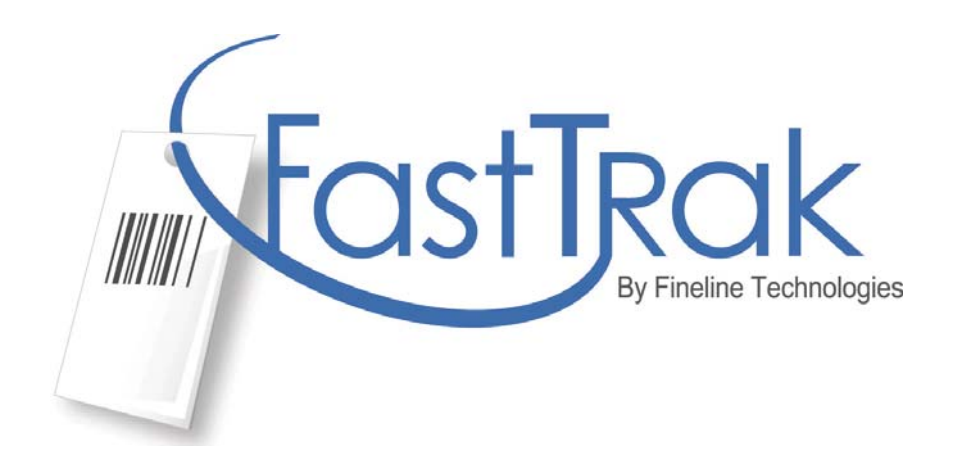

# Website Ordering User Guide

(New FastTrak customer)

### http://www.finelinetech.com

Version 1.8 – Regular User June  $12^{th}$ , 2013

Contact Information

Email: US: support@finelinetech.com Asia: support@finelinetech.com.hk

Customer Service: USA: 1-800-500-8687 Canada: 1-800-465-1890 China (HKG): 852-2156-9788

## **FastTrak User Guide Outline**

- I. Ordering a PO
- II. Track Your Orders
- III. Order History<br>IV. Order Inquiry
- Order Inquiry
- V. Manage Account<br>VI. Customer Support
- VI. Customer Support
- VII. Glossary of Terms

## (Home Page)

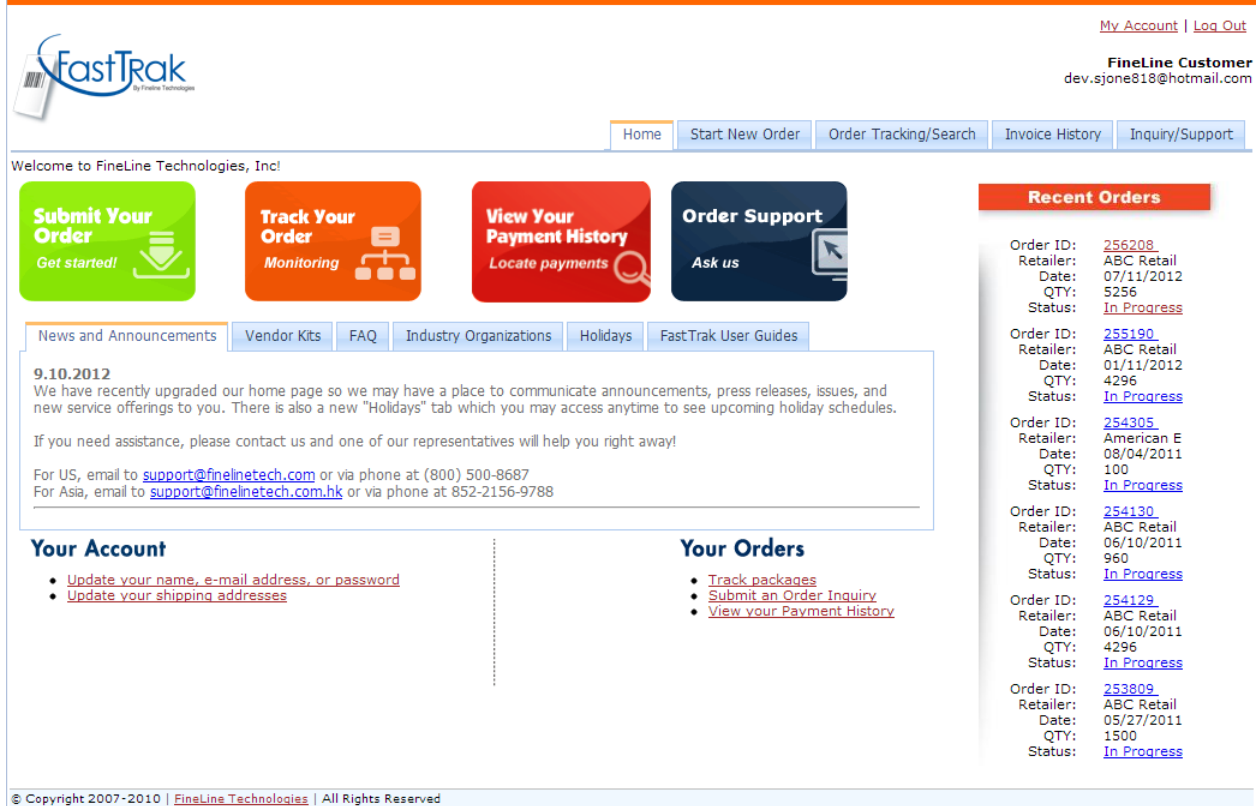

**I. Ordering a PO** – This section details the steps required to order a PO.

1. Begin by selecting the 'Submit Your Order' Icon or click on the Start New

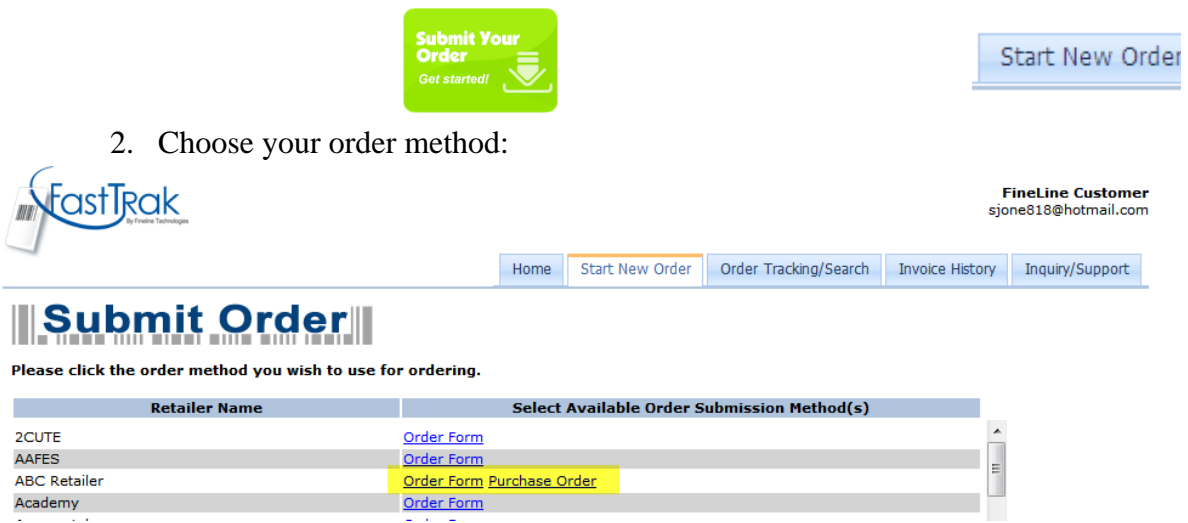

3. Find your PO from the list of PO's provided, If you do not have a list to choose from, please contact your buyer. If you know your PO number, you can also search for a specific PO. You may enter multiple PO numbers and separate them with commas. Select the PO's you wish to order and click continue.

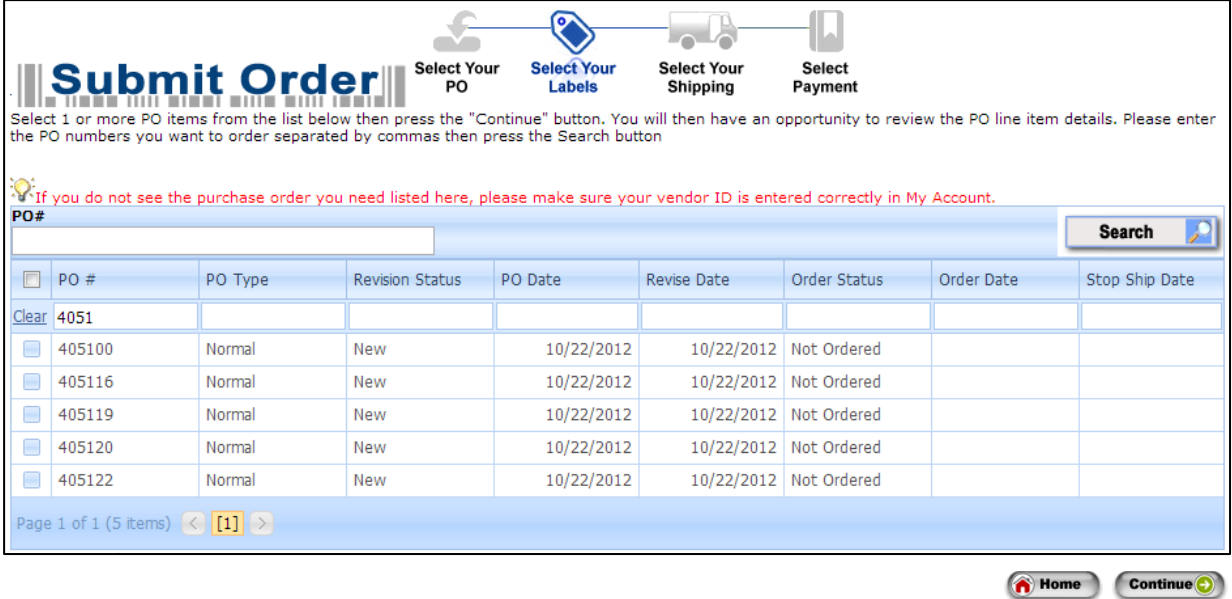

4. You can use the FastTrak Grid header to filter PO Numbers and Not/Ordered POs.

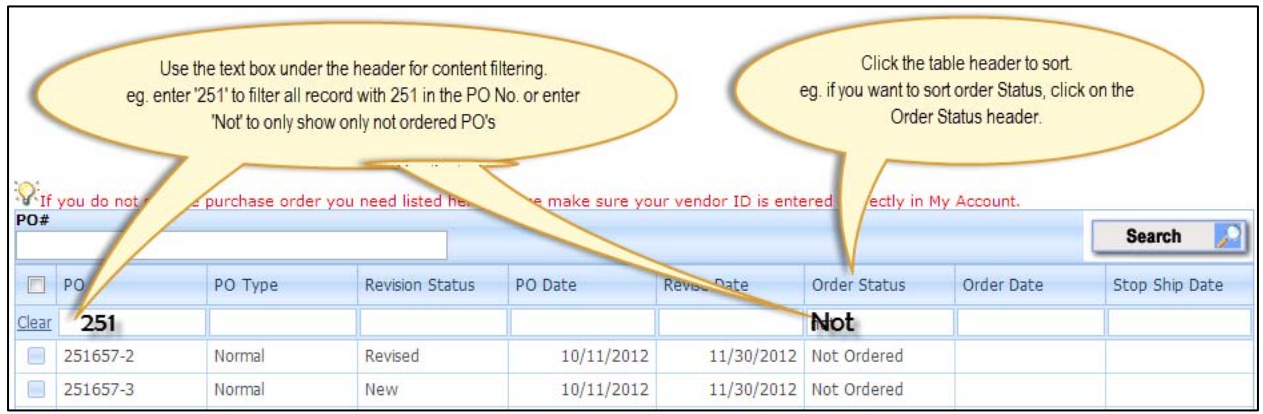

## 5. Review the line item details if needed, and click continue.

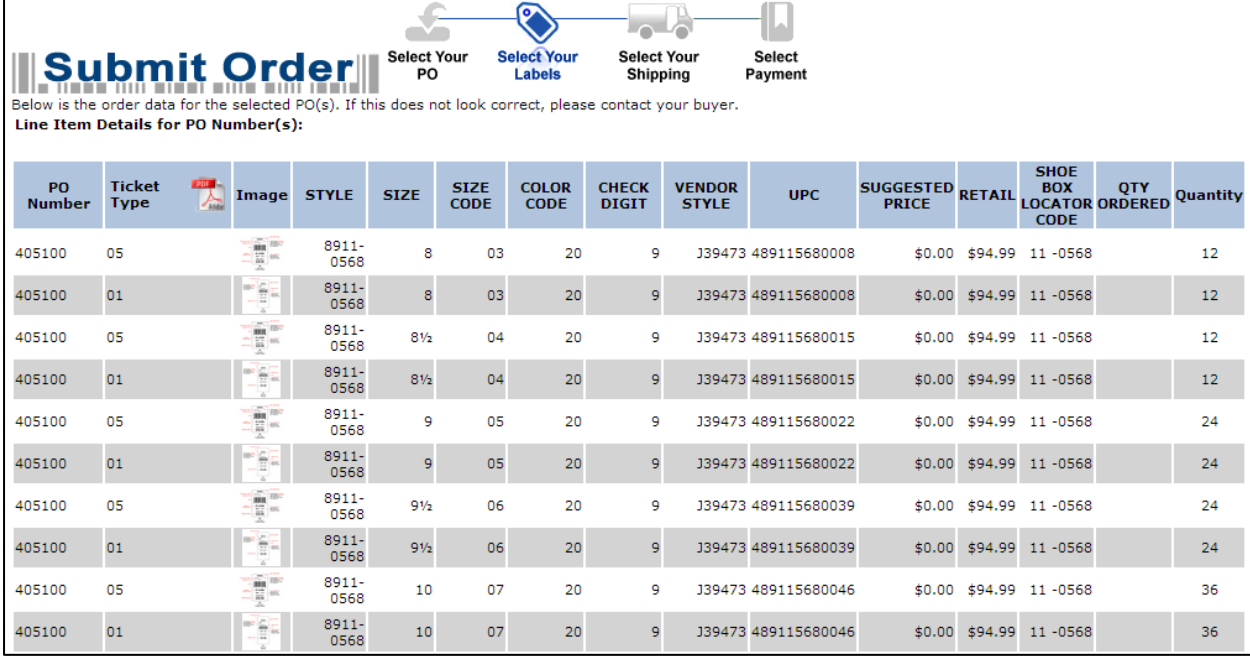

 $Cancel$  (ii)

Continue<sup>O</sup>

**C** Previous Step

6. If you have an additional order method option ie; web order form, you now have the option to add the additional order method on the following page for the same Retailer if available:

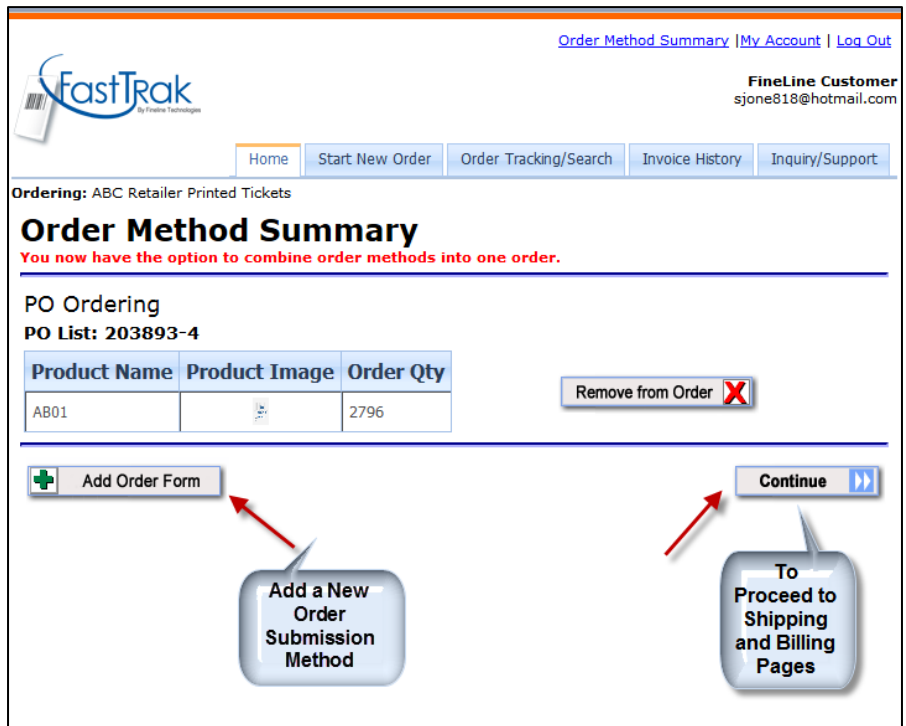

- 7. If you wish to proceed to the shipping page, click continue, otherwise click on Add Order Form or other available submission method.
- 8. Upload your order form and click Continue:

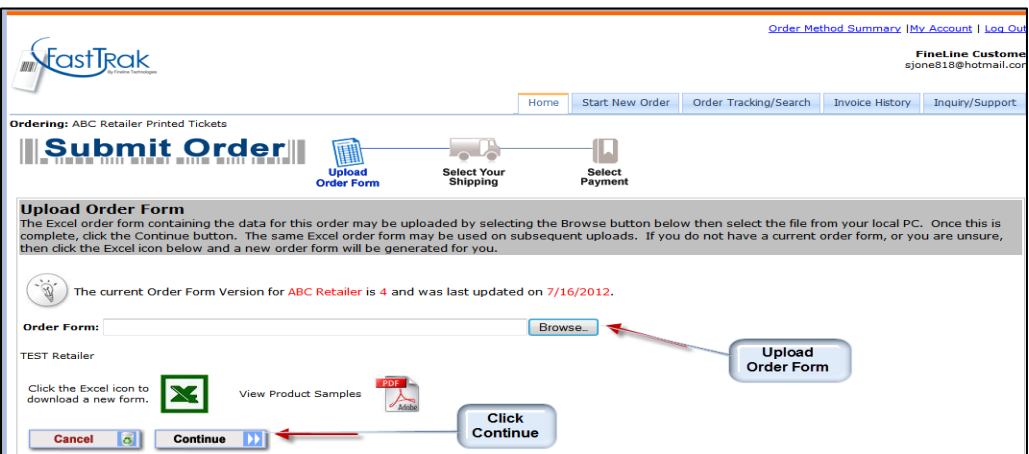

The system will check your order form for any existing validations or to confirm the order form is valid:

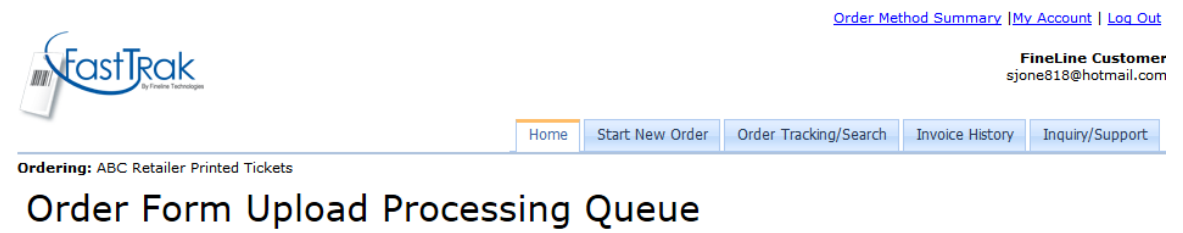

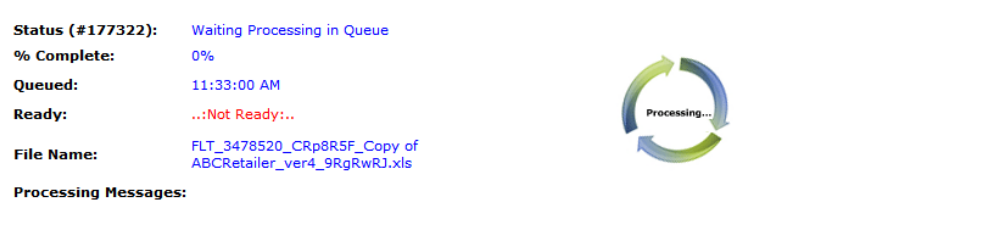

#### Upload another Order Form

Tip: Click the large, blue "Next" icon to continue if your order form is processed correctly. The page checks every 5 seconds to see if the document is ready.

9. View the line items details of your order form to confirm data you entered is correct and check quantity:

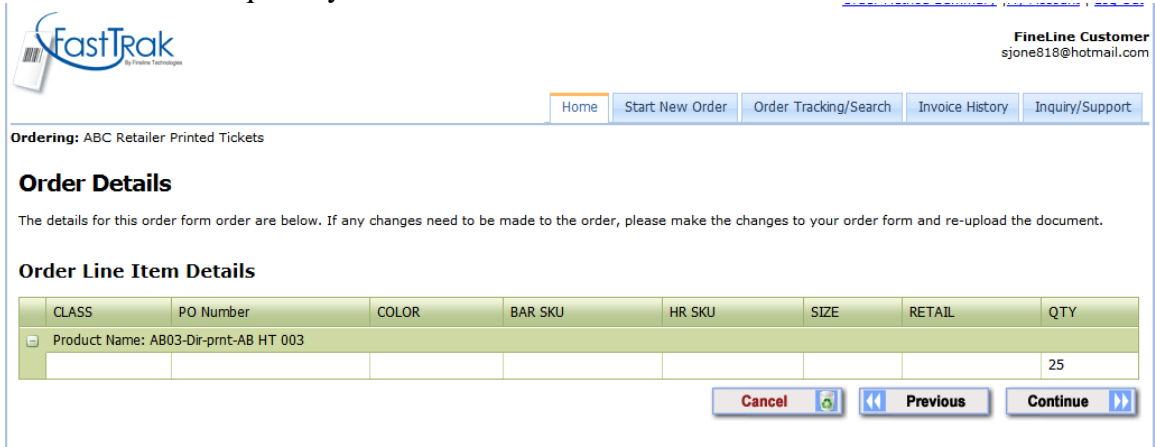

- 10. Review the Order Method Summary to confirm the products and quantity you have ordered are correct and click Continue to proceed to the shipping page:
- 11. Note: Clicking the Start New Order tab will clear all of the data in your summary and refresh your order.

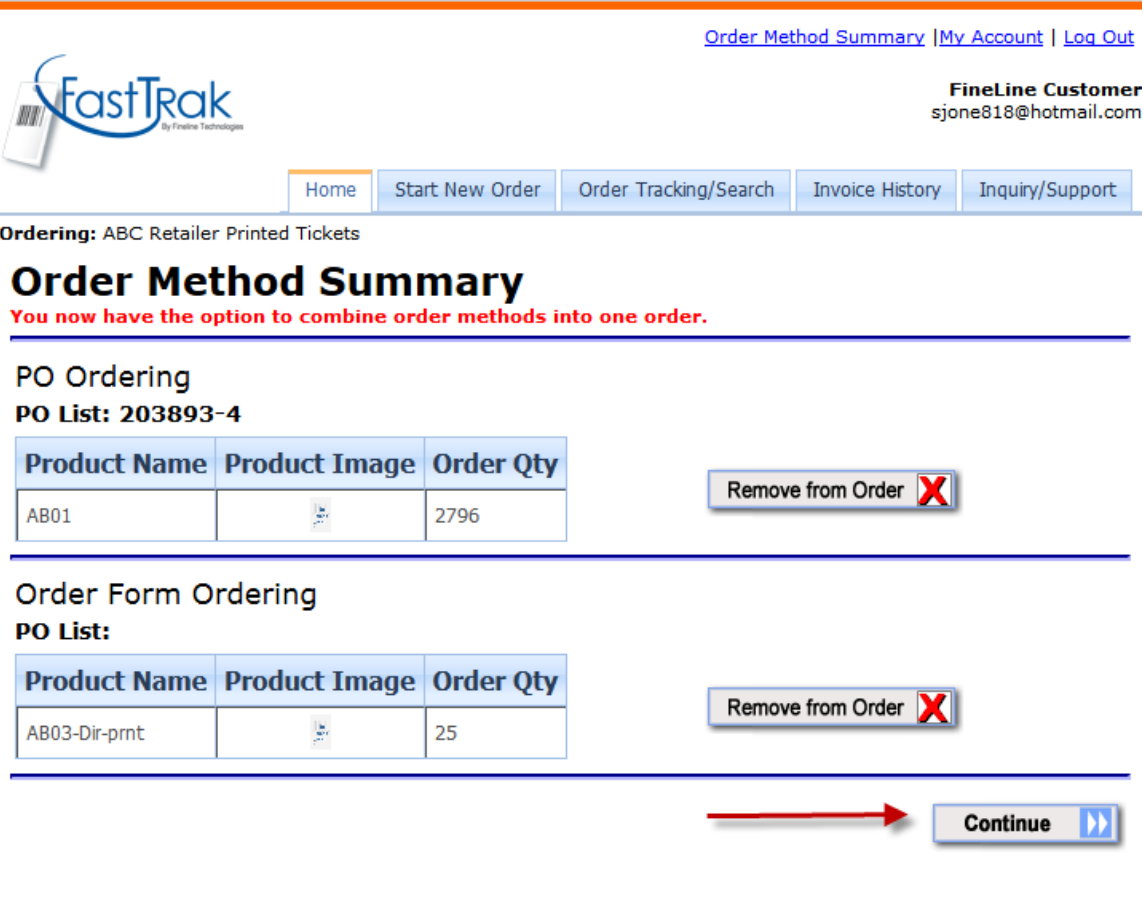

12. Select your shipping method, enter an internal PO number to reference your order (if necessary), and specify any special instructions required for your order, then click Continue. Rush service is available, call our customer service for details.

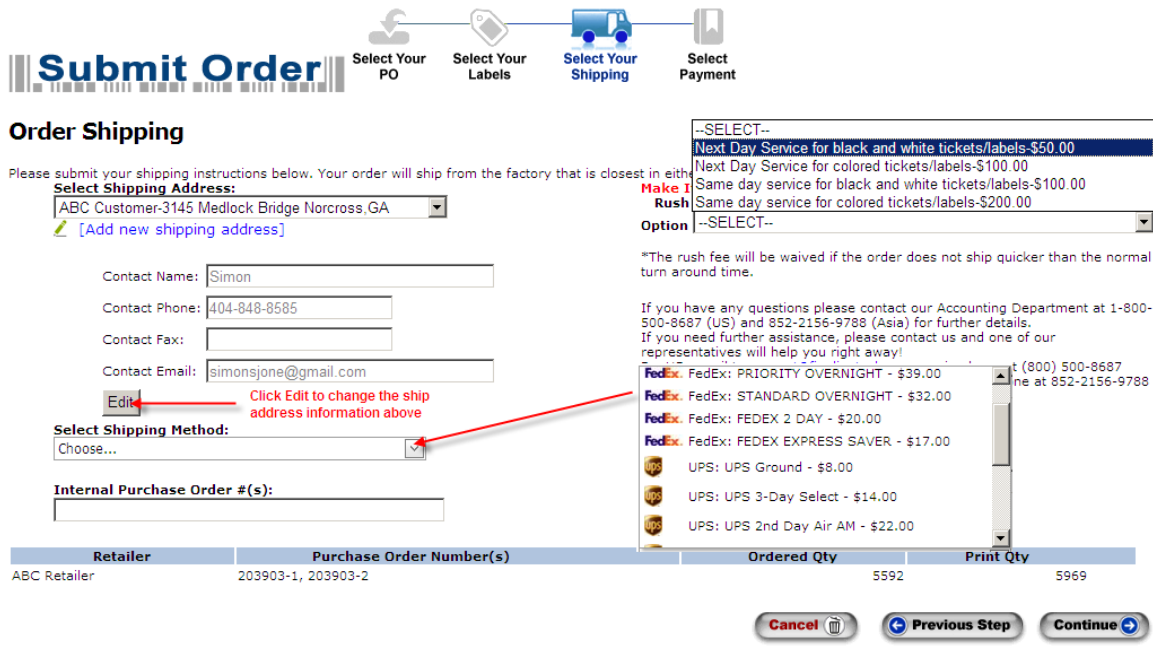

13. Then click the continue button to move to the next step. Select payment method.

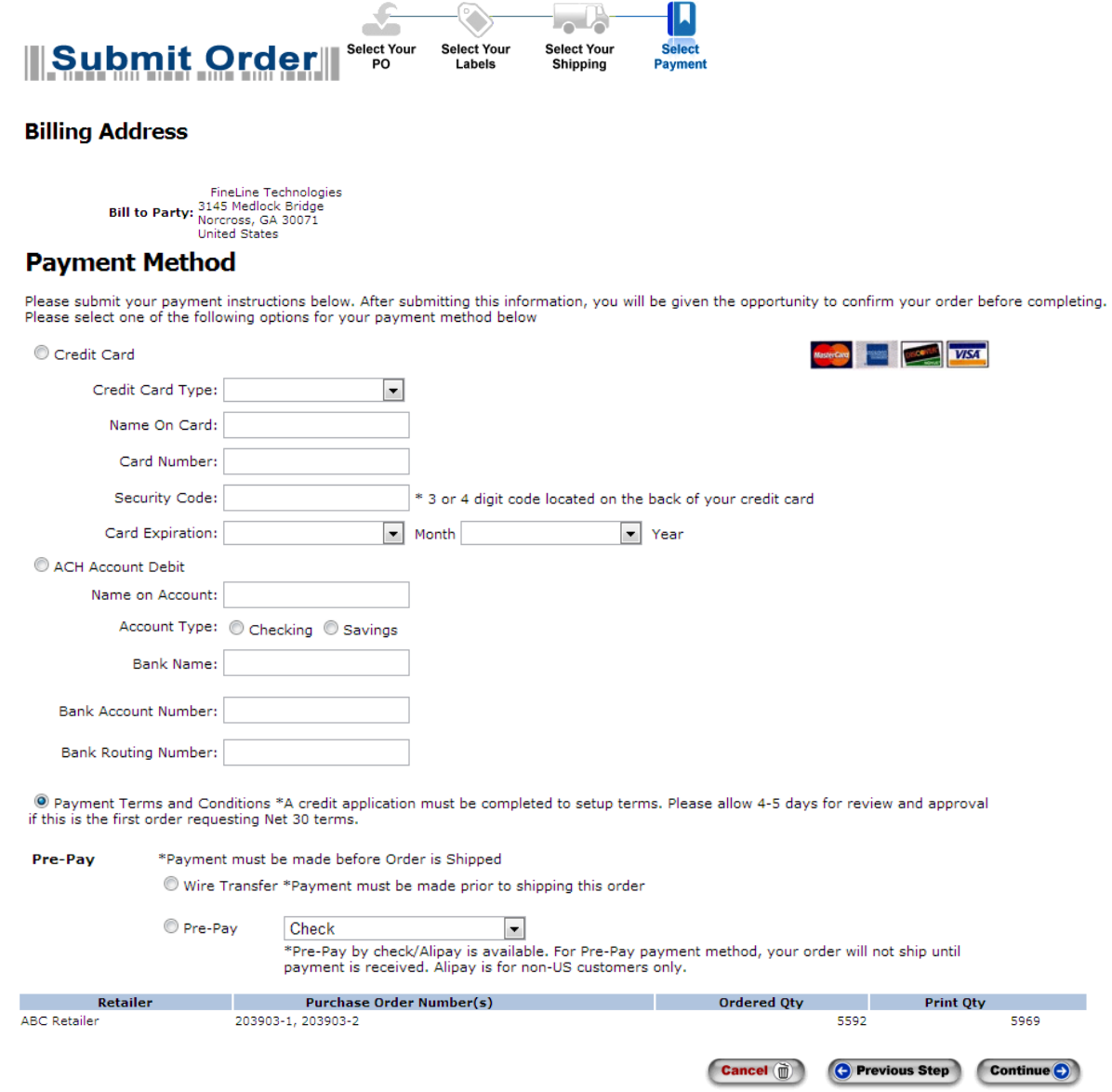

14. Final Step! Review and Confirm Order. Review the details of your order and click the Continue Button to complete the order.

### **Review and Complete Order**

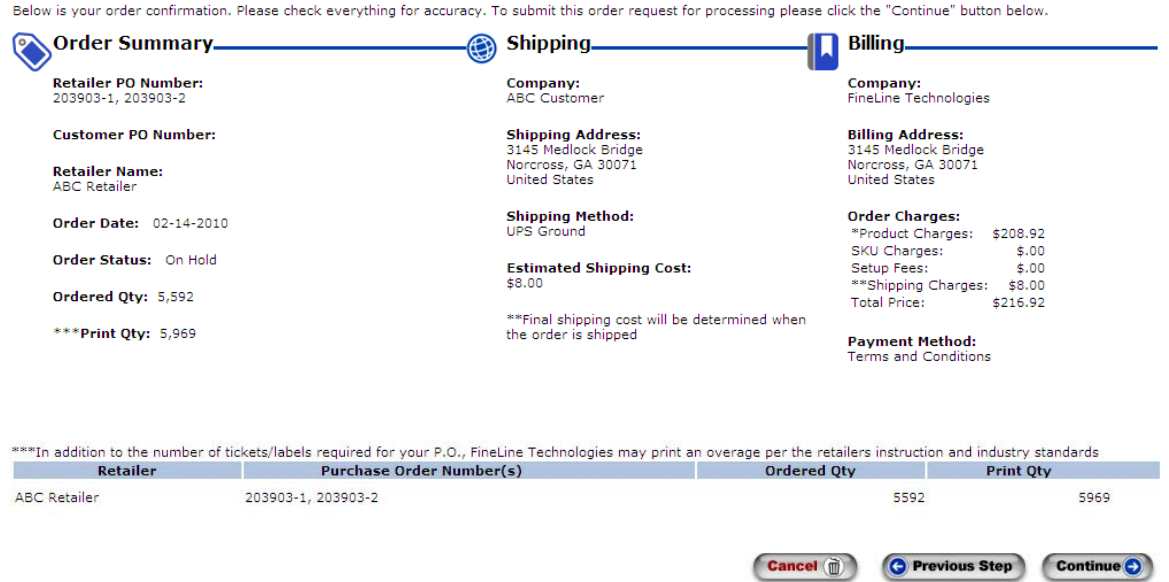

Click Continue button to submit your order. The following message may prompt while processing the order.

### OProcessing. Please allow up to 6 minutes... NOTE: Clicking the submit button more than once will duplicate your order.

15. Print the 'Thank You' page for your records. You will also receive and order confirmation to the email address used to sign in to FastTrak.

### **Thank You!!**

Your order has been received. You will receive an order confirmation via email shortly. Here is some important information about your order:

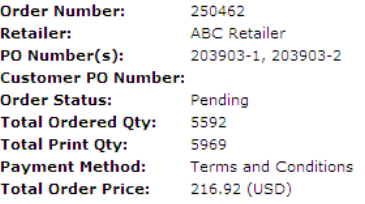

Your order will typically ship within 2 business days.

In the interim, if you want to track your order as it progresses through the production cycle, click this link.

### **Contact us**

From technical and order support to entertaining your great ideas, we're here to lend a hand.

Inquire about your order Privacy policy<br>Contact information

**II. Track Your Orders** – The FineLine Ordering site will allow you to track your orders as they are produced and shipped. To track an order, follow these steps:

1. Click the 'Track Your Order' icon or the 'Order Tracking/Search' tab or find your order# from the 'Recent Orders' located on the FastTrak Home Page.

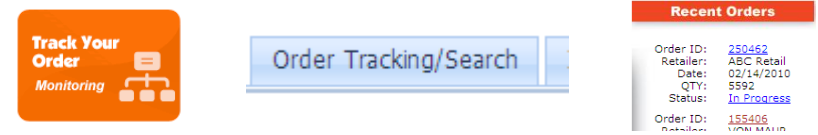

2. Locate your order in the list or search by the order date, or PO number.

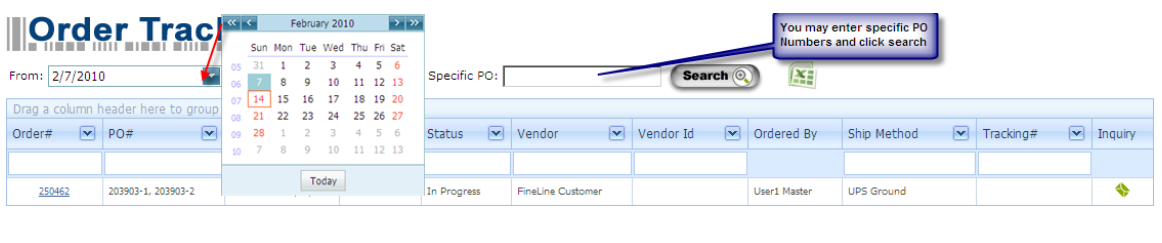

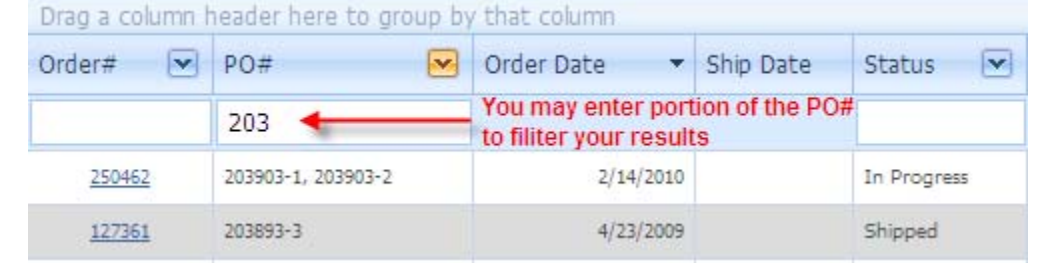

3. Once your order has shipped, a ship date as well as Tracking number will be provided. If your order was shipped via FedX or UPS, clicking the tracking number will take you to the appropriate website for detailed tracking information regarding your shipment.

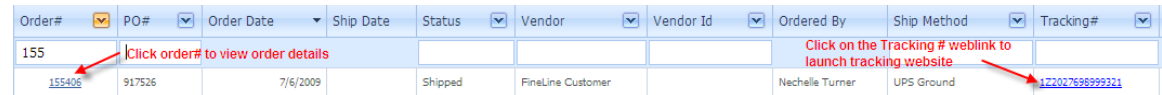

4. Clicking the Order # will provide you with detailed information regarding your order, Shipping and Billing Information, as well as line item detail.

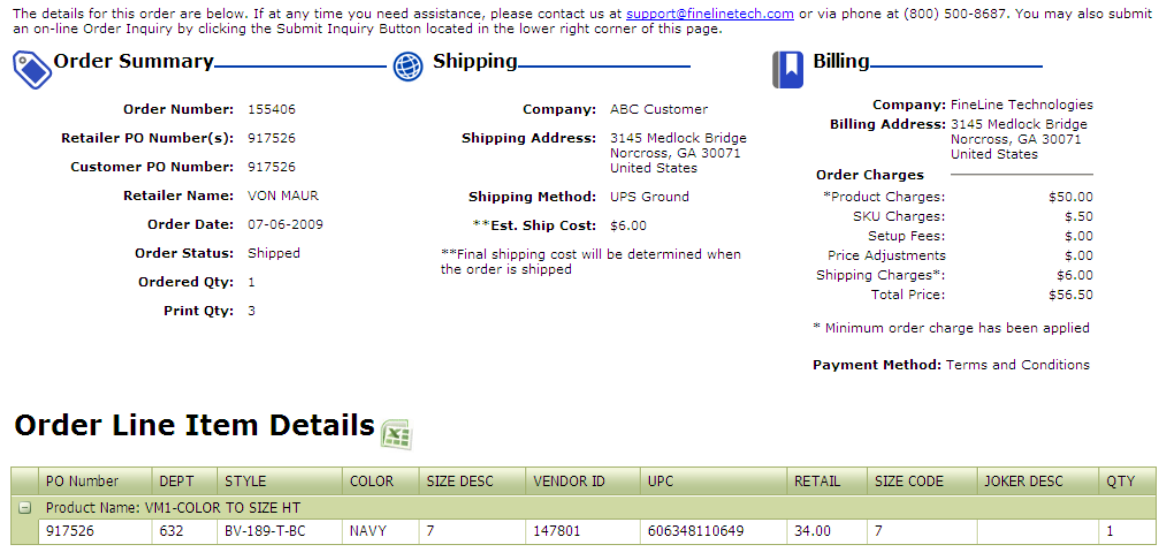

**Back** Submit Inquiry

n Home

**III. Payment History** – The Payment History Section will display the 50 most recent orders. You may also search by Order #, or Date Range to locate an order and display its

details. You may click on the income of display the invoice in pdf format. To gain access to your order history, simply click the Order History icon. You may also click on

the icon to export the results in excel format. Should you have any questions, you

may click on the icon to submit your inquiries. Someone from our customer support team will handle your inquiries promptly.

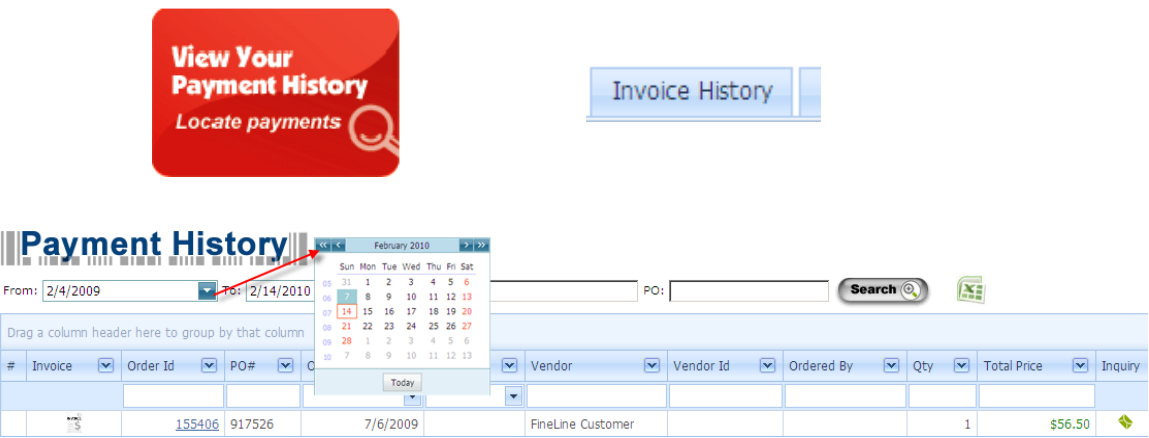

**IV. Order Inquiry** – Gain direct access to FineLine Technologies' superior customer support. Should you have a question regarding your order, always feel free to call our toll free customer support hotline 1-800-500-8687. FastTrak, however, offers the ability to streamline your request by locating your Order ID in question, then you can submit your inquiry directly to a CSR trained specifically to handle your questions.

1. Begin by clicking the Inquiry Icon.

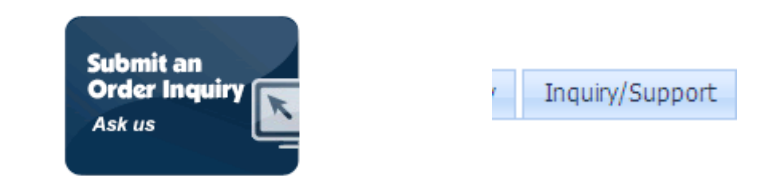

2. Use the familiar query options (Order ID, Date Range) to locate your order in question. Then click the Inquiry Icon to submit your question.

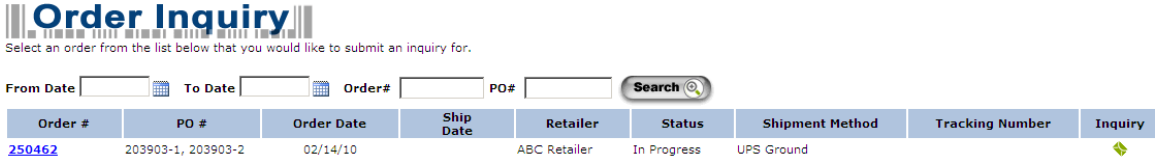

3. Select the category of the question and description of the question, then click Submit Inquiry.

## **Order Inquiry**

FineLine is certainly interested in resolving any problems or issues you may have with an<br>order. Please select an item from the Category list below then tell us how we can help you. A FineLine representative will follow up with you within 2 hours with regards to the matter.

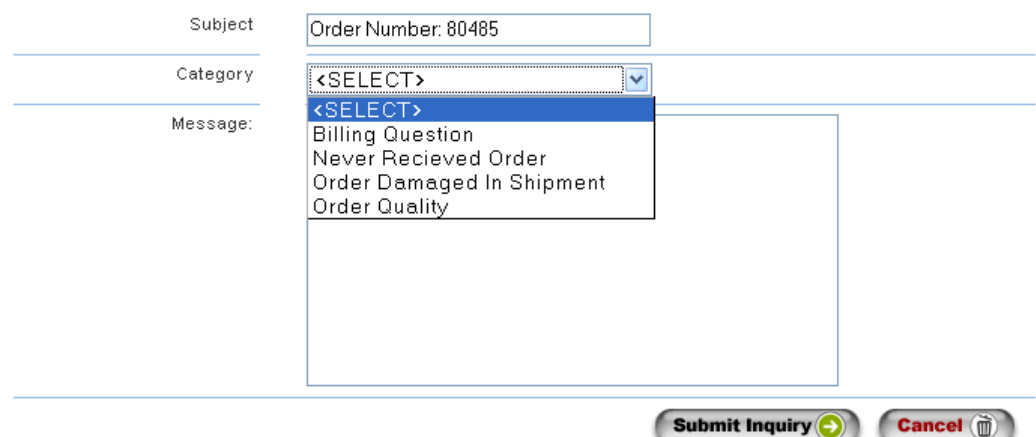

**V. Manage Account** – There are five tabs; Personal Information, Customer Settings, Shipping Information, Billing Information and Add Vendor Id. This section provides the ability to update the information.

Start by clicking 'My Account' located in the upper right corner of the home screen.

My Account | Log Out **FineLine Customer** demo\_user

You may find your FineLine Customer ID here.

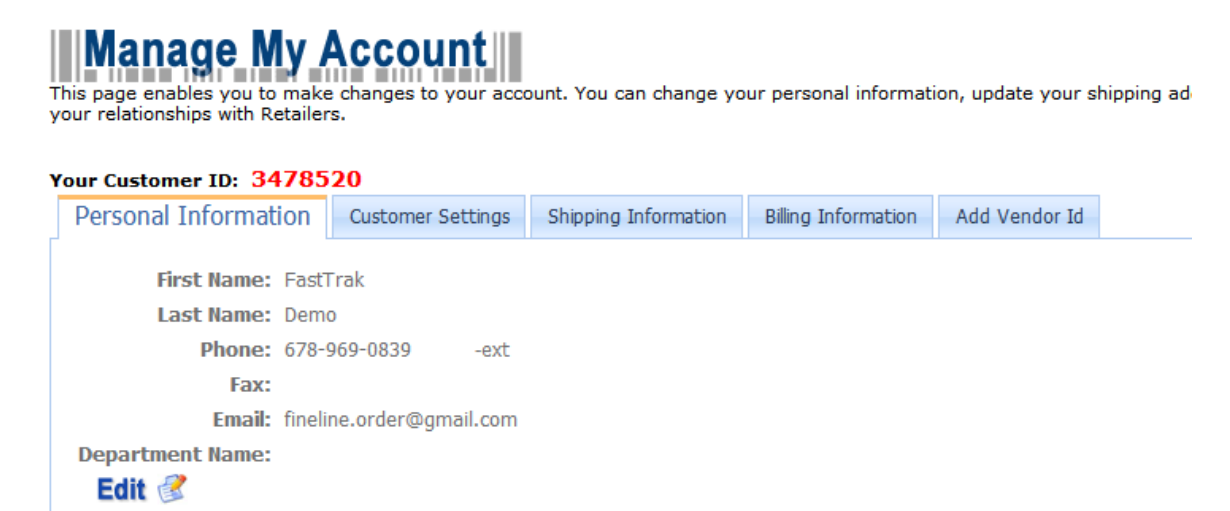

### **Personal Information**

Click Edit to change your personal contact information

## Your Customer ID: 3478520

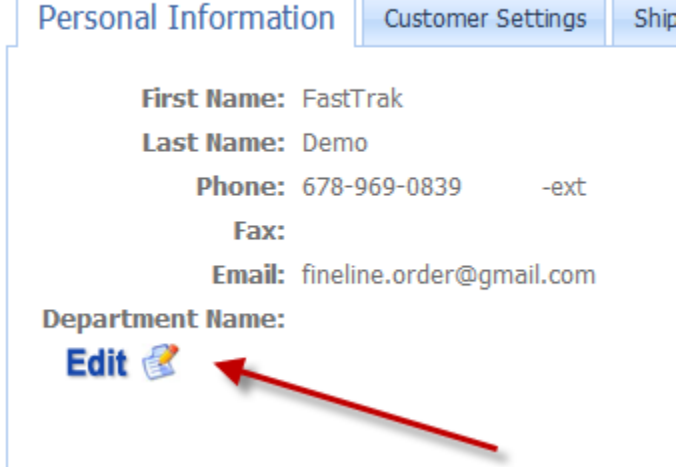

### **Customer Settings**

By default, the person who placed orders receive a copy of the order confirmation and the shipment confirmation, and the contact person of the vendor will receive the PO notification. In most circumstance, the default setting will work fine for most customers. However, you may customize/add more than one person to receive the notifications.

Select one of the three notification options, for example, Order Confirmation.

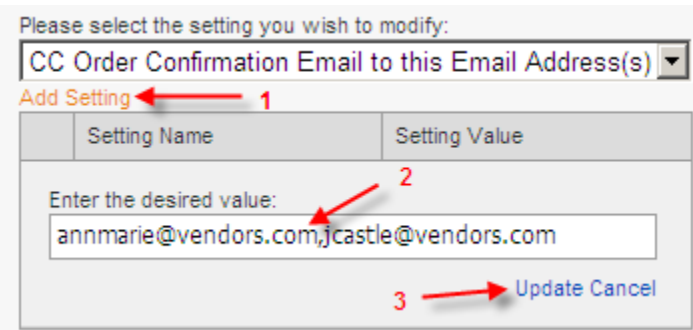

Click on Add Setting, type in the email address. You may enter multiple email addresses and separate them using commas. Lastly, click Update to save.

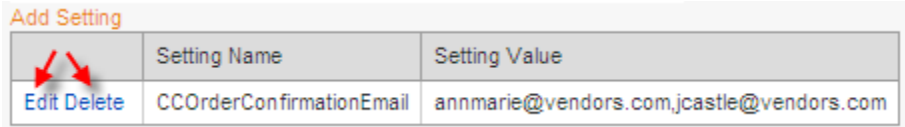

Click on Edit to make changes or Delete to remove the record.

### **Shipping Information**

You may add new or edit existing shipping address records. Click on the Add a new Shipping Address link to add new record or any of the company names on the list to edit the current record.

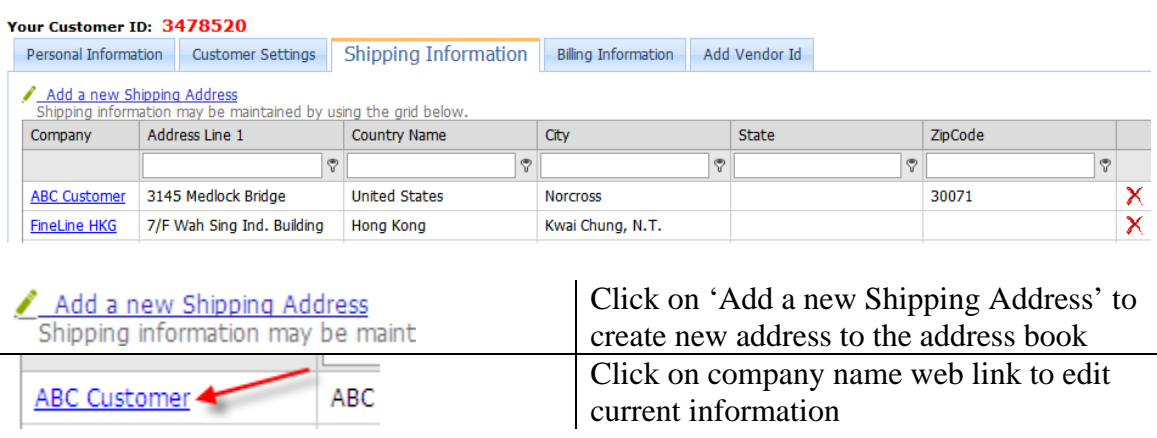

### **Billing Information**

You can view your Billing Information by clicking the blue hyperlink associated with your Company Name.

However, billing information cannot be updated through the interface.

Please contact Fineline accounting to update your contact information as necessary.

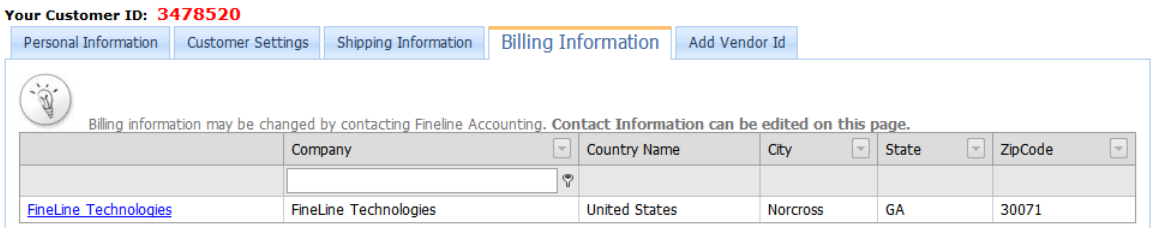

### **Add Vendor ID**

Add Additional Retailers – Here you can continue to add Vendor ID's to your account as new retailers become available via the FastTrak system. Simply click 'Add Vendor Id' and click Add New Vendor ID to add additional vendor ID's to your account.

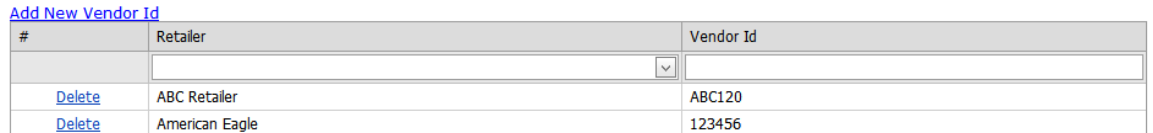

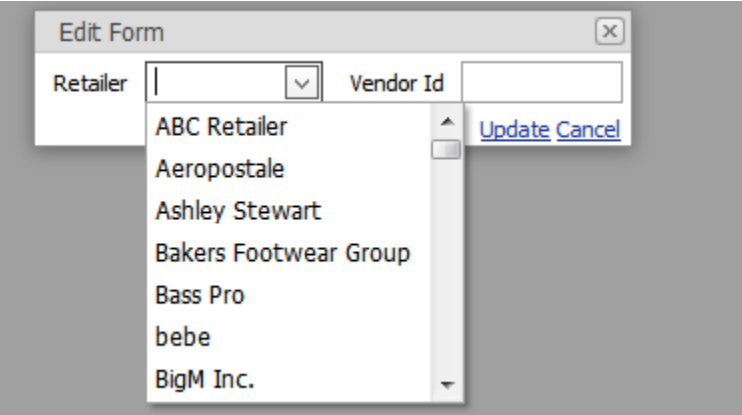

### **VI. Customer Support**

We appreciate your business here at FineLine and want your ordering experience to be simple. Should you experience any problem with our website or with your order, always feel free to call us directly to speak with a live customer service representative. Again, thank your for using FastTrak and FineLine Technologies.

Our Contact Information:

US: support@finelinetech.com Asia: support@finelinetech.com.hk

Customer Service: USA: 1-800-500-8687 Canada: 1-800-465-1890 China (HKG): 852-2156-9788

### **VII. Glossary of Terms**

**Internal PO** – FastTrak allows a user to input their own Purchase Order number that will be used to relate an order for internal accounting use. An Internal PO number is usually not associated with a regular PO as assigned by the retailer.

**Line Item** – A term used to describe an individual row of data, typically associated with a PO. An example of a line item is a row of data as seen in an excel spreadsheet.

**Line Item Filter** – If your replenishment PO data has more than 25 line items, the 'Line Item Filter' allows you to narrow the selection based upon searching by fields in this drop down menu.

**Manufacturer** – A common term to describe a provider to a retailer. The term 'Vendor' is also commonly used.

**PO** – Stands for Purchase Order and is one of the key components used in ordering tickets or labels via FastTrak. A Retailer typically assigns a PO to a Vendor or Manufacturer who then can place an order with FineLine using that PO Number.

**Replenishment PO** – A concept used within FastTrak to allow users to order individual items not related to any particular Purchase Order. If your Vendor ID is associated with any items within replenishment data sent to FineLine, a user will have the option to order replenishment items by selecting the REPL-001 PO upon selecting 'Submit Order'.

**Setup Fee** – A fee based on custom setup required for some orders.

**SKU** – Technically, SKU means 'Stock Keeping Unit'. The term SKU is commonly used to describe a unique item within a PO or set of printed tickets.

**SKU Charge** – A fee based upon the number of unique items in an order.

**UPC** – Technically, UPC stands for Universal Product Code and is a very specific type of barcode that contains 12 digits. It is commonly used to describe 'any' barcode printed on a ticket, although this can be misleading. It is also used frequently to describe a unique item within a PO or set of printed tickets.

**Vendor** – A common term to describe a provider to a retailer.

**Status**:

**On Hold** – Order is not being processed. Your account may be past due or other corrections are needed to complete your order. **In Progress** – Order is complete and in production. **Shipped** – Order has been printed and shipped.

**Print Quantity–** Original order quantity with overage added if applied.